## **"Фартук" на кухню**

Есть несколько способов создания фартука на кухню. В первом рассмотренном ниже варианте применяется более простой способ для прямого фартука. Второй способ позволяет создать фартук произвольной формы, например, под вытяжку.

## **Простой "фартук"**

Чтобы создать простой фартук:

1. выделите поверхность, выложите плитку «фартука»;

2. выделите любую плитку, правой клавише мыши нажмите на пиктограмму «**Двигать окно подрезки**» в Панели инструментов;

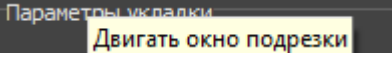

量闘局 fi ∥ クンメ xi

3. откроется диалоговое окно, в поле **Y** (движение по вертикали) укажите расстояние от нижнего края нижней плитки до пола, нажмите **ОК** для подтверждения операции;

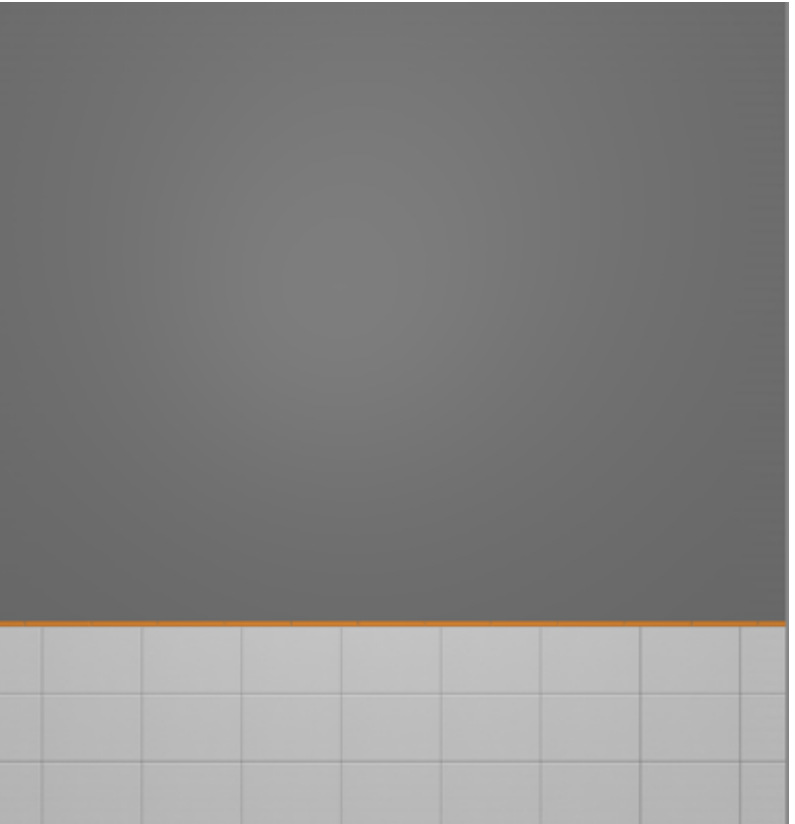

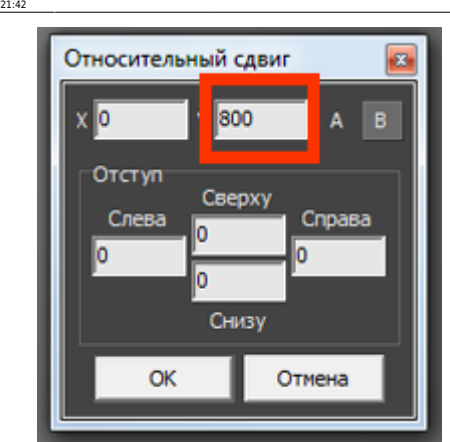

4. уложенная плитка окажется в нужном положении:

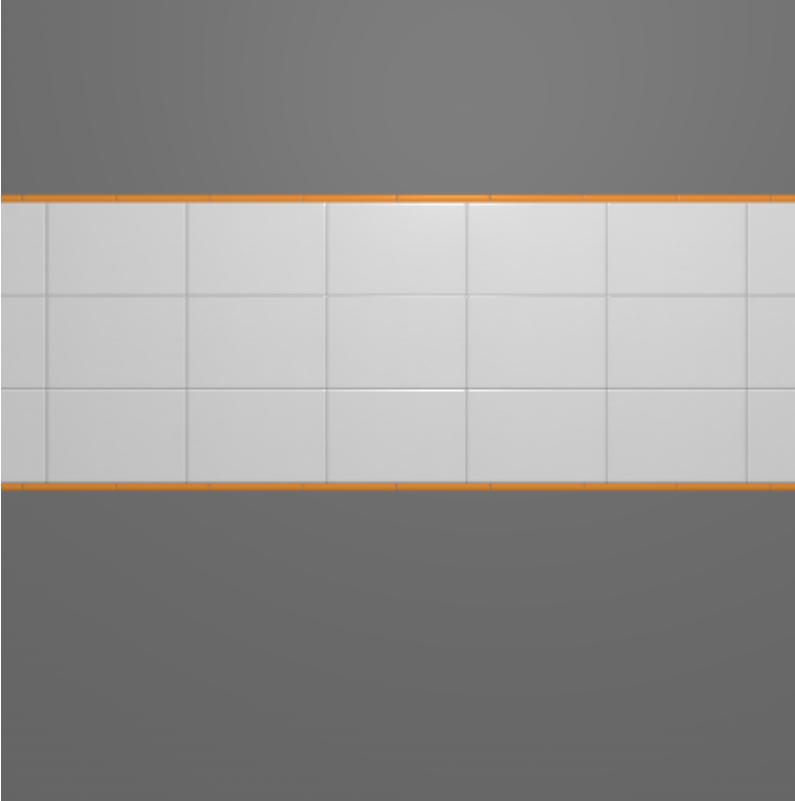

Простой фартук готов.

## **"Фартук" сложной формы**

«Фартук» сложной формы можно создать в качестве области или врезки. В данном примере рассмотрено создание фартука с помощью создания области. Врезка создаётся аналогично через «Объекты» → «Врезка» → «Произвольная».

Чтобы создать фартук произвольной формы:

- 1. выбелите поверхность, зайдите в Главном меню в «**Область**» → «**Создать произвольную область**»;
- 2. откроется векторный редактор, с помощью [примитивов](https://3d.kerama-marazzi.com/doku.php?id=construction:примитивы) (инструментов рисования), [привязок](https://3d.kerama-marazzi.com/doku.php?id=construction:виды_привязок) и/или с помощью [точного ввода координат](https://3d.kerama-marazzi.com/doku.php?id=construction:построение_контура_по_координатам) нарисуйте контур фартука, нажмите «**Завершить**», чтобы завершить работу над контуром;

putting:укладка\_от\_столешницы https://3d.kerama-marazzi.com/doku.php?id=putting:%D1%83%D0%BA%D0%BB%D0%B0%D0%B4%D0%BA%D0%B0\_%D0%BE%D1%82\_%D1%81%D1%82%D0%BE%D0%BB%D0%B5%D1%88%D0%BD%D0%B8%D1%86%D1%8B&rev=1396530939

- 
- 3. теперь область выделяется отдельно от всей прочей поверхности:
	-

## 4. выложите плитку:

21:42

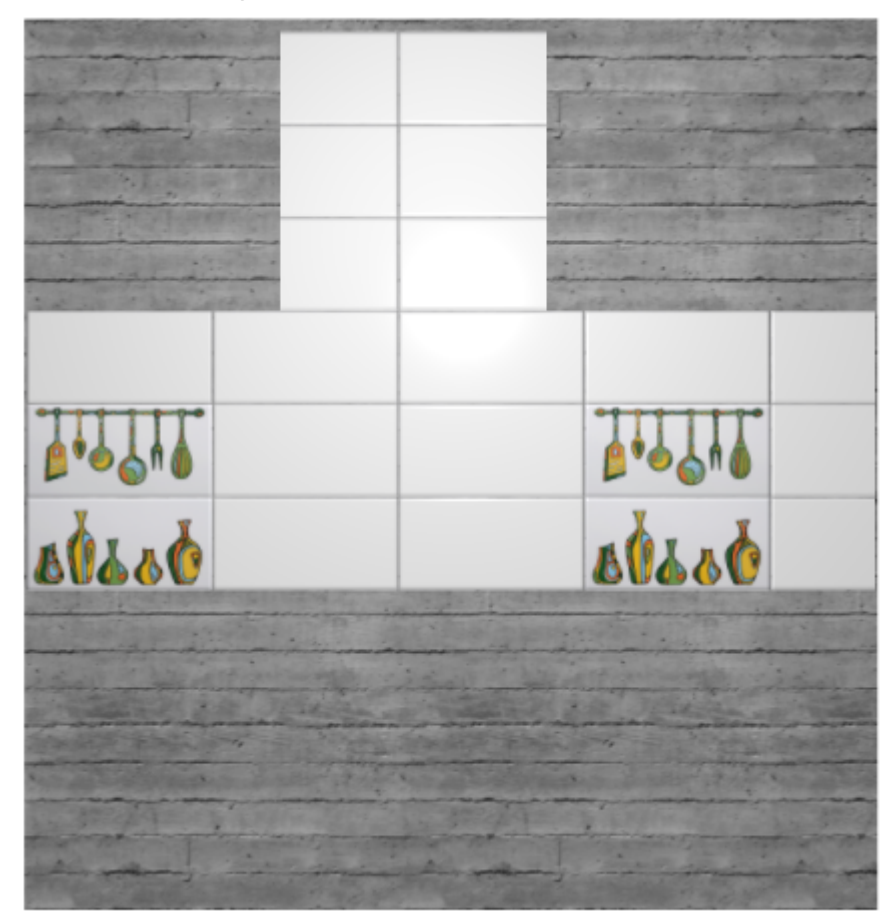

- 5. если окажется, что плитка лежит в нарисованной области некрасиво, можно изменить контуры области, для этого:
	- ❍ зайдите в Главном меню в «**Область**» → «**Редактировать границы**»;
	- ❍ в открывшемся векторном редакторе выделите те опорные точки контура, положение которых нужно изменить, и передвиньте их, обязательно включив **привязку к вершинам**

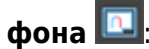

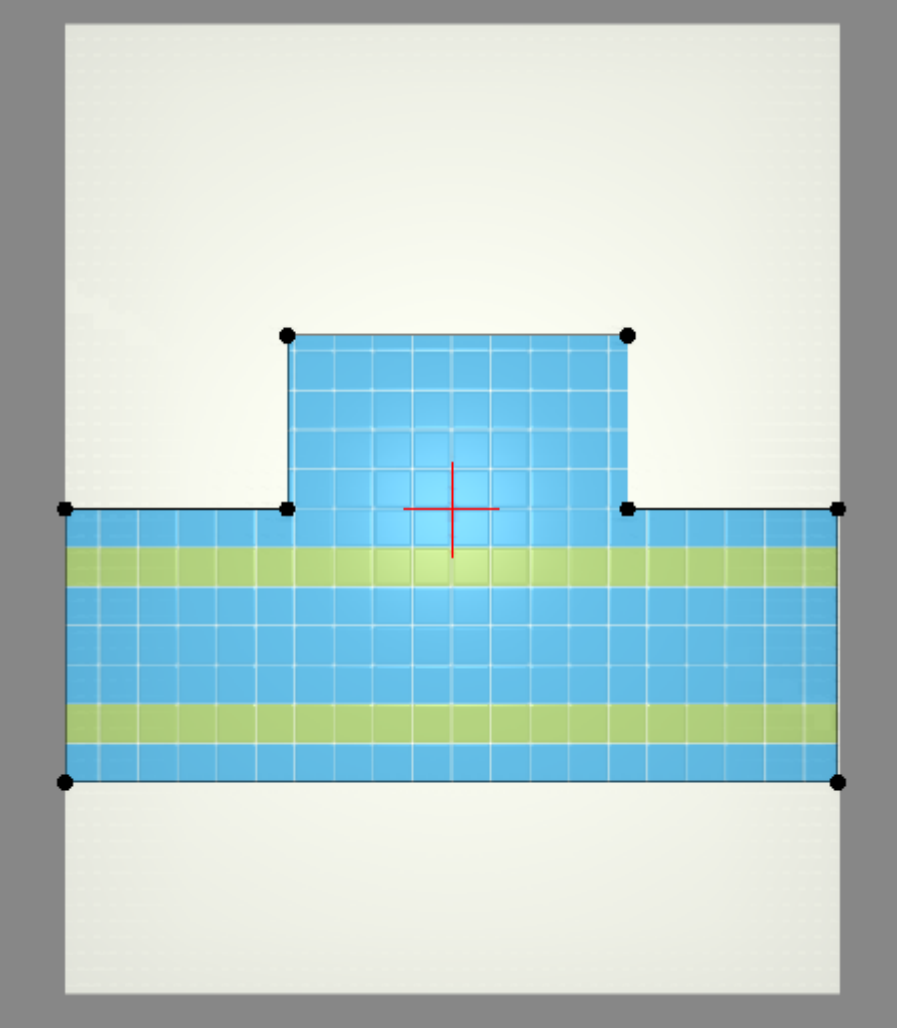

❍ нажмите «Завершить», чтобы закончить работу в векторном редакторе.

В результате получим такой «фартук» на кухню:

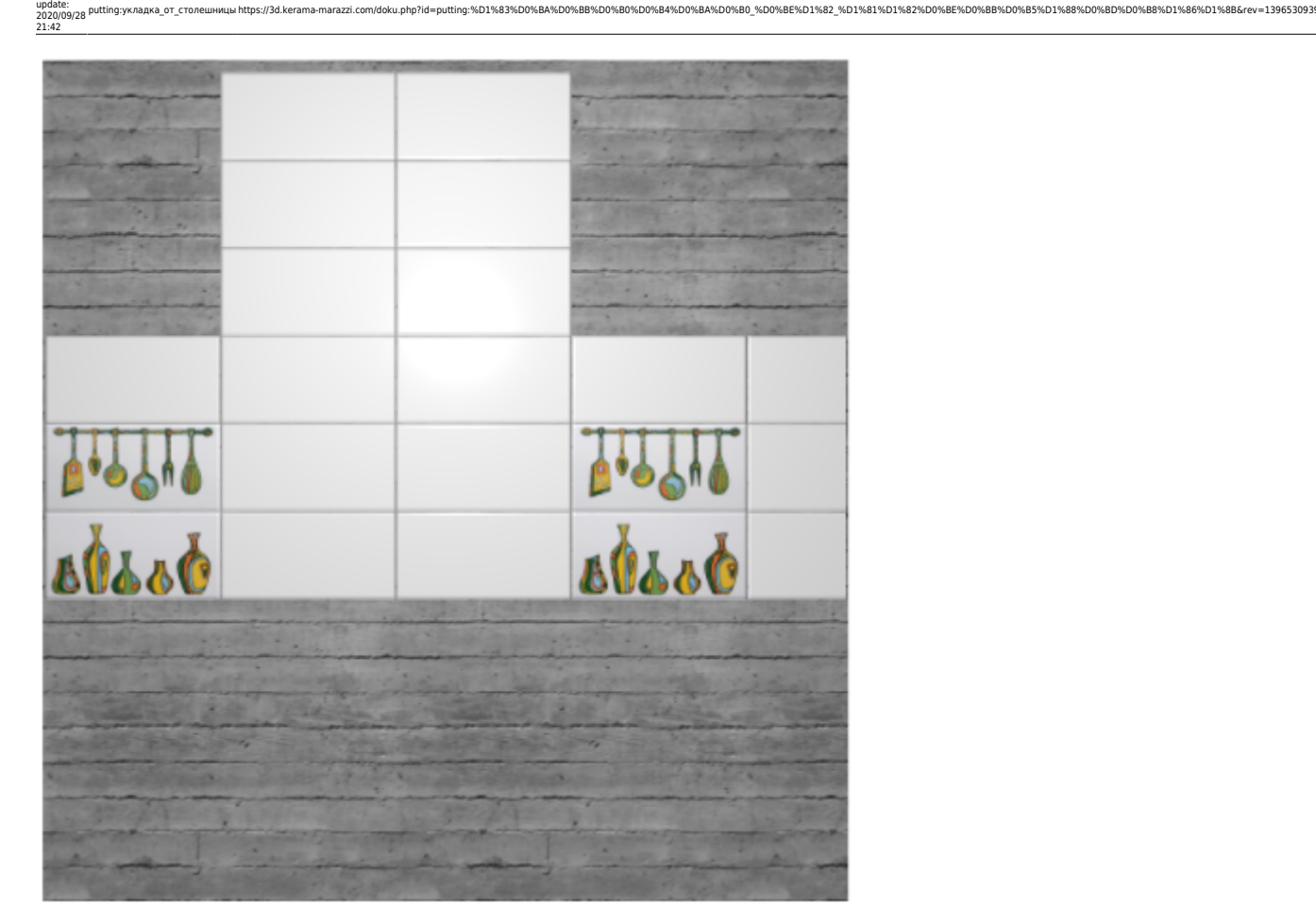

**[https://3d.kerama-marazzi.com/doku.php?id=putting:%D1%83%D0%BA%D0%BB%D0%B0%D0%B4%D0%BA%D0%B0\\_%D0%BE%D1%82\\_%D1%81%D1%82%D0%BE%D0%BB%D0%B5%D1%88%D0%BD%D0%B8%D1%86%D1%8B&rev=1396530939](https://3d.kerama-marazzi.com/doku.php?id=putting:укладка_от_столешницы&rev=1396530939)**

From: <https://3d.kerama-marazzi.com/>- **KERAMA MARAZZI 3D**

Permanent link:<br>https://3d.kera Last update: **2020/09/28 21:42**

Last

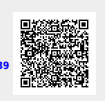